## **This guide will allow you to order unique items not found in our standard catalog.**

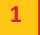

### **Custom Order selection (Order Form)**

a. Select **Custom Order** from the top navigation pane.

*Use this ordering method when the standard catalog products do not match your print ordering needs.* The electronic order form will present you with a series of questions where you can enter specific details about your print request.

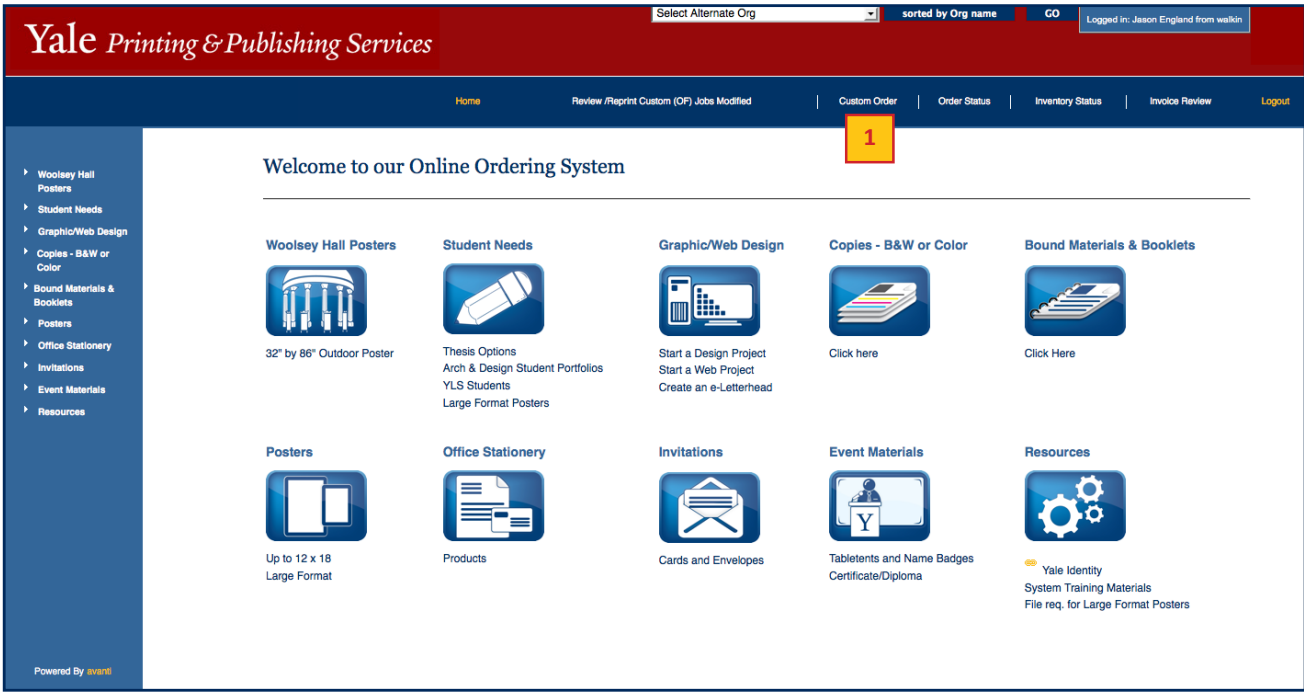

### **Enter a New Order**

- b. Select **0013-Custom Order-Multi Part Form** from the drop-down list of options provided. *This form can be used to handle several print job requests at once.*
- c. Then enter a required **Job Description** in the text field provided.
- d. [Click] **Continue** to proceed with the print order or to return to the previous screen, [click] **<<Back**.

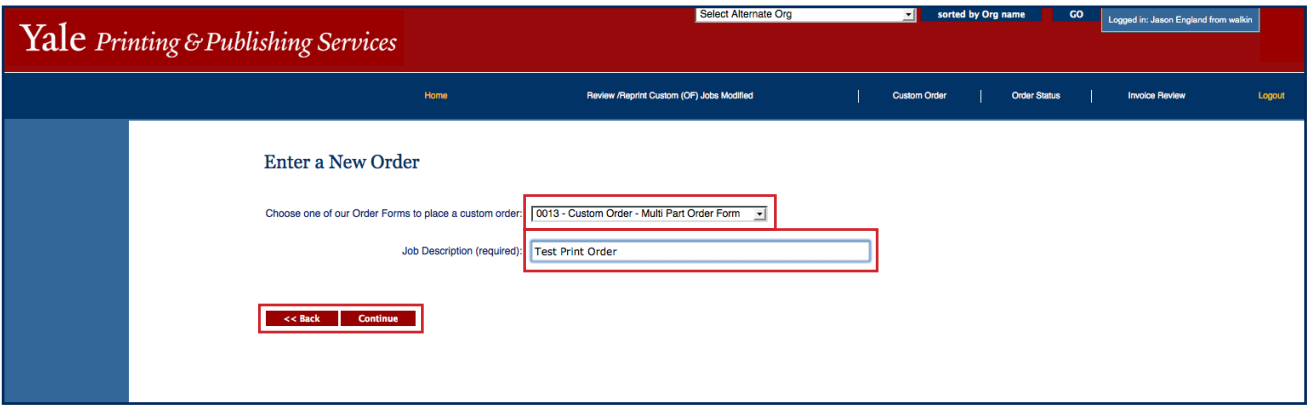

1

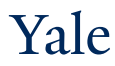

#### **Custom Order Form Options & Job Questions 2**

e. From the left-hand navigation pane, select the type of print order that best meets your printing request.

#### **Example:** To enter a copy

request with different print specifications, select **Copies & Finishing Order 1** for the first print job and then choose **Copies & Finishing Order 2** for the second request; to add a poster to the same order, [click] **Large Format / Poster 1** from the left-hand navigation and enter your poster requirements; each item would appear in Your Cart.

In this guide, a print job will be created for a **Large Format Poster**.

- [Click] on **Large Format / Poster 1** from the left hand navigation pane.
- Enter the number of posters needed in the **Quantity Ordered** text box.
- Select the **Poster Size** from the list of options provided or select **Other Indicate in Notes** to create a poster using unique dimensions.
- For this type of poster, Gloss is selected by default as the **Paper Choice**. Please keep the default or choose another option from the drop-down list.
- Choose your desired **Poster Finishing** from the list.
- Select the **Fastening Options** you would like.
- Indicate how you would like to receive your **Type of Proof** for this print request.
- Add a descriptive message for the job in the **Additional Notes** field.
- Enter a descriptive **File Name** in the text box provided.
- Choose a **Due Date** for this print job by clicking on the calendar.

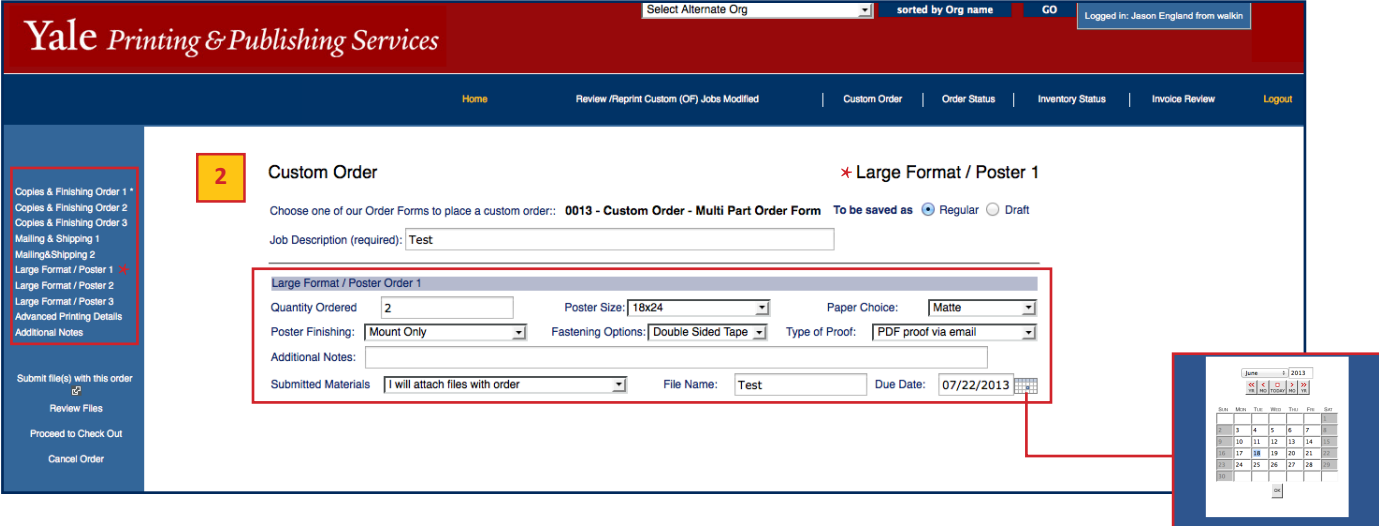

## **Submit File(s)**

- f. To upload files with your print request, select **Submit file(s) with this order**. *A new window will appear to browse from and choose a file to attach to this request. Multiple files can be attached to a single request.*
- g. After you browse to the desired file and enter a brief **Description** for it, [click] **Submit**. Max file size for uploads is 100MB - for larger files please use YPPS' Secure File Transfer System. *http://ypps.yale.edu/transfer-files-ypps*
- h. If you would like to upload more than one file for this print request, [click] on **Submit Other Files** and repeat the steps above. When you are done attaching files, [click] **Close**.
- i. To Review or Delete files you have uploaded, select **Review Files** from the left-hand navigation.

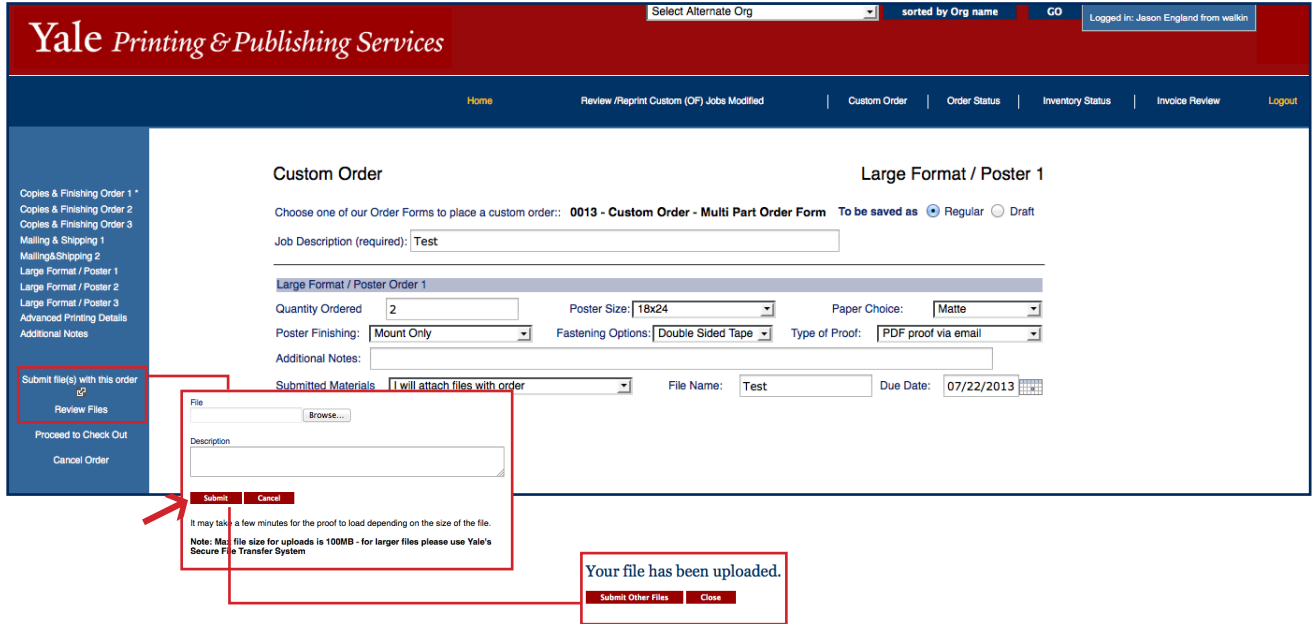

## **Complete Print Order Request**

j. Select **Proceed to Check Out** from the left-hand navigation pane while continuing on with your print request or to cancel and start over with a new order, choose **Cancel Order** to return to the welcome screen.

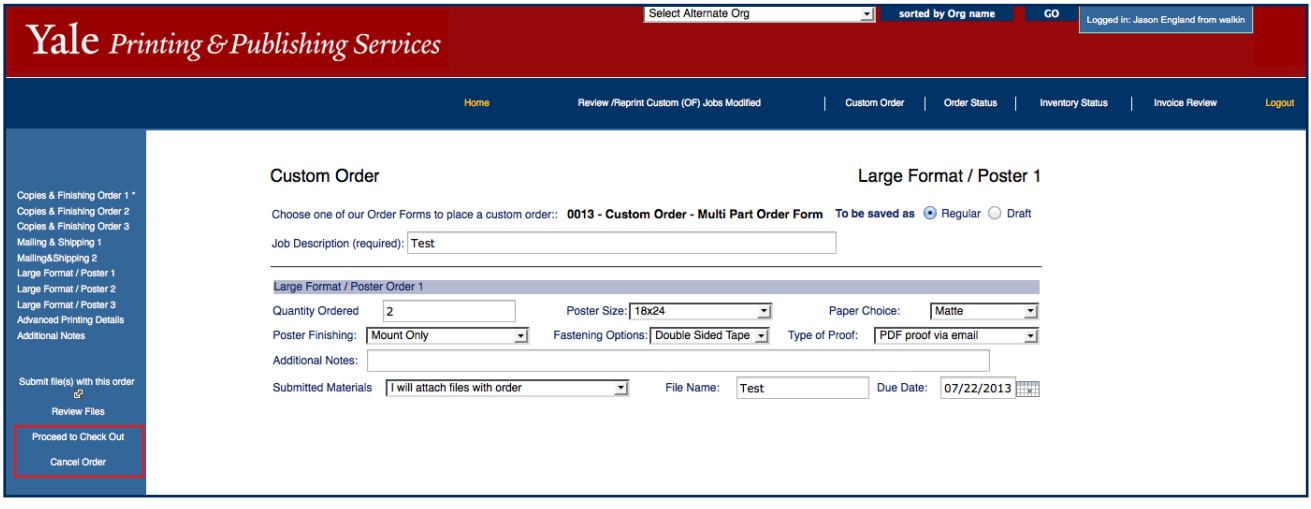

### **Delivery Information**

**2**

**3**

- k. Review the **Ship To** pre-populated address associated with your name.
	- If the address is incorrect, use the drop-down list to choose another address (the addresses displayed are associated with your ORG) or [click] on **Lookup** for a full listing.
	- Alternately, you can create a new address by clicking **One-Time Entry** and entering in the required delivery information.
- l. [Click] **Continue** to proceed with your print order or **Cancel** to return to the previous screen.

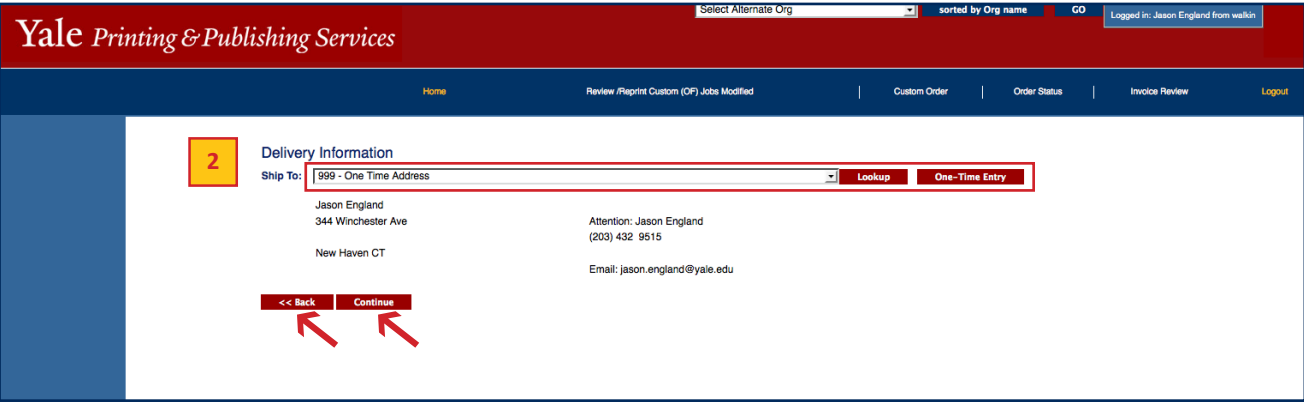

### **Order Information**

m. Confirm that your **Contact Information** is correct. If changes are required, please enter updated information into the appropriate boxes.

• If you would like to have another individual be involved with communications regarding this print order, please [click] in the box next to **Do you wish to enter an alternate contact for this job?** Alternate contacts, associated with your ORG, will be available from drop-down lists after you make this selection. Indicate for each alternate contact, whether the individual is a Main Contact, Alternate Contact, or Proof Contact.

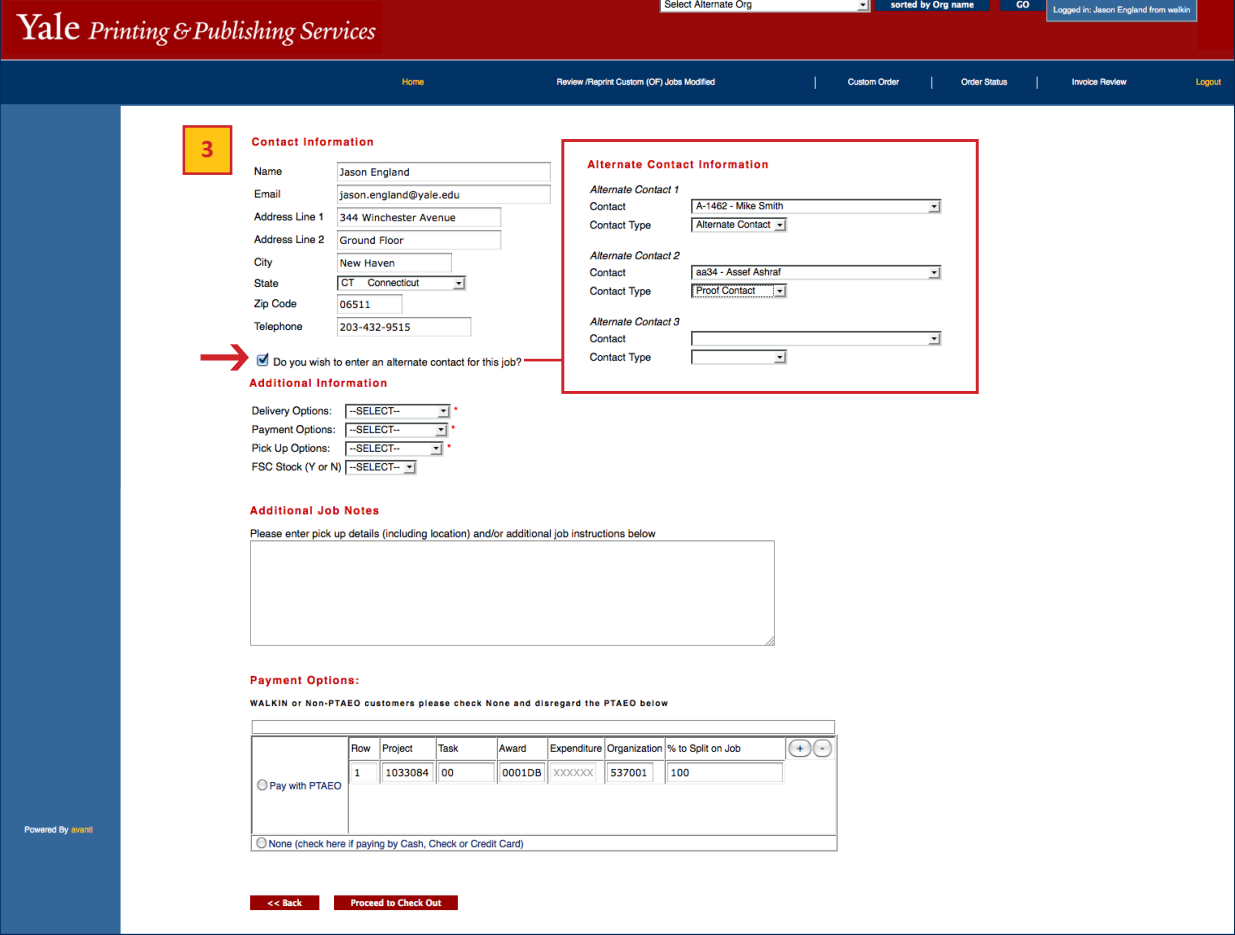

4

### **Order Information** *continued*

- Select options from the **Additional Information** section as required.
- Enter optional **Additional Job Notes**.
- In the **Payment Options** section, enter the PTAEO(s) being billed or choose None if you are a customer who is not using a PTAEO to process payment.
- Enter the **Date Required** in the available text box .  *By default, the system will choose a date that is three days from your order date.*
- n. Once you have reviewed the form for accuracy and confirmed that it is correct, [click] **Check Out** to proceed with your print order or **Cancel** to return to the previous screen.

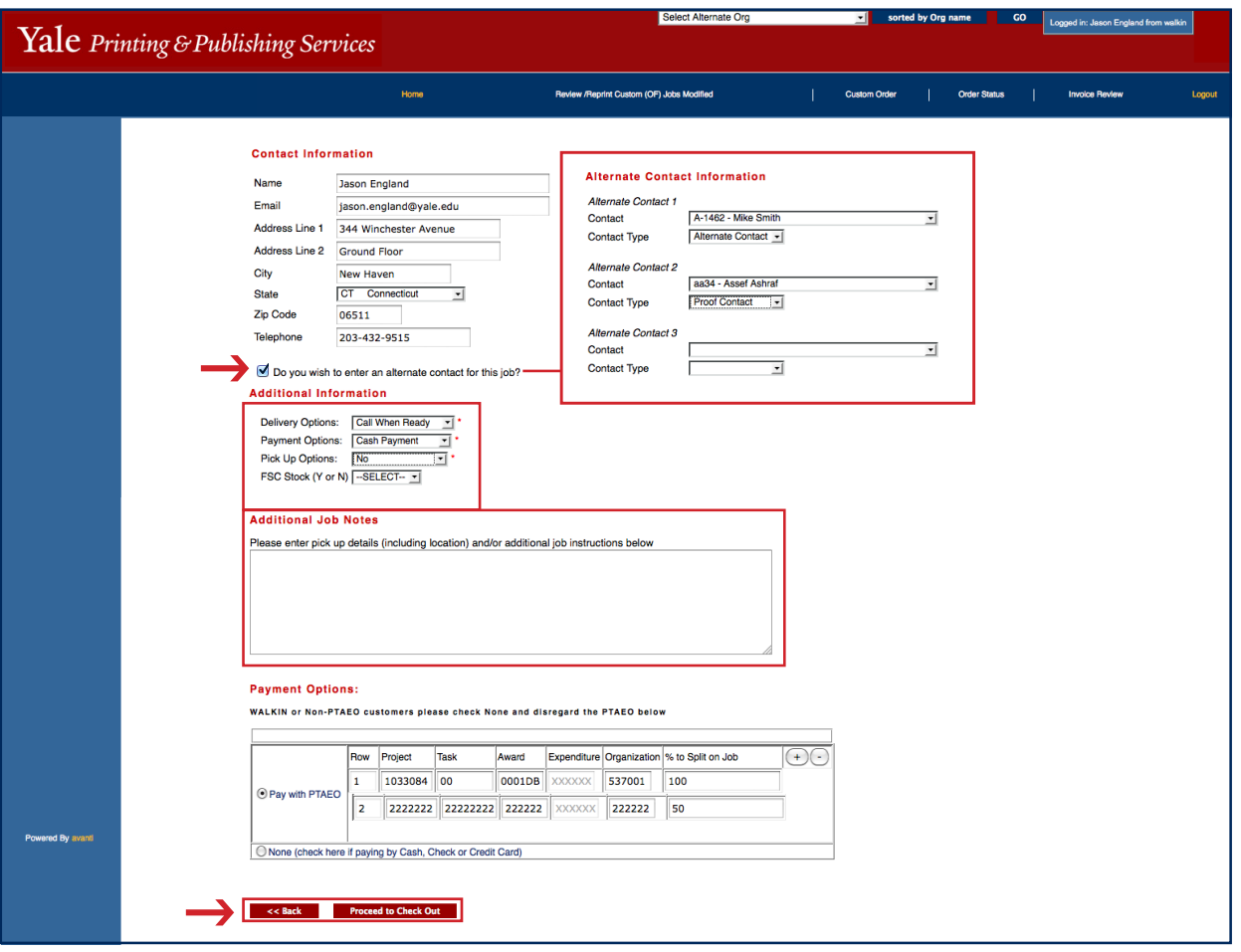

#### **Order Confirmation 4**

- o. A receipt for your order will display.
	- Please review the information and save it for your records.
	- To end your session please us the **Logout** button in the top left of the screen.

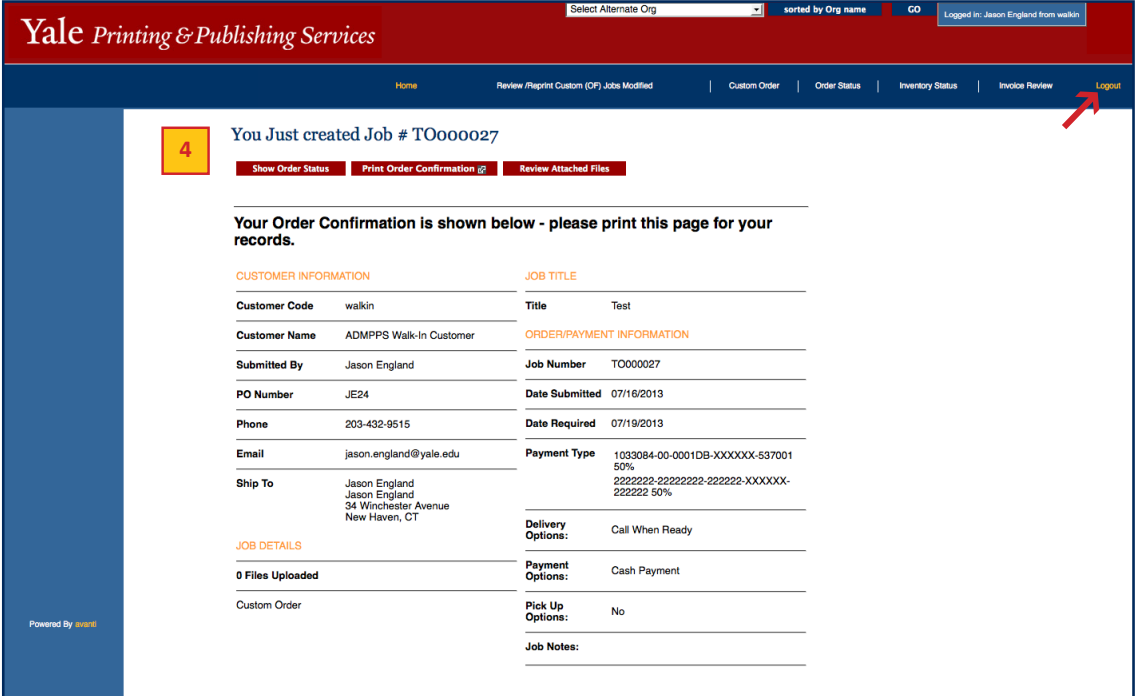